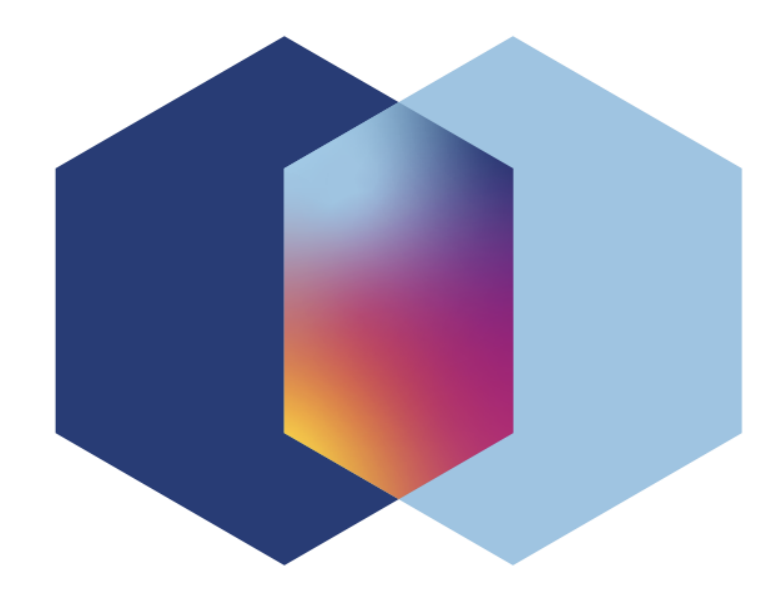

# Criptoladrillo **INSTRUCTIVO**

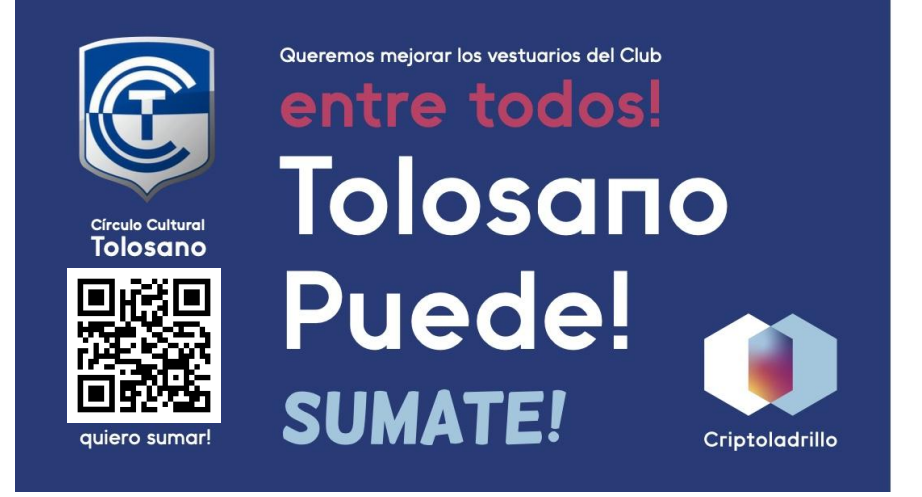

# 1. Descargá la app

**Podés hacerlo de dos maneras:** 

1.Escaneá con la cámara de tu celular el siguiente QR:

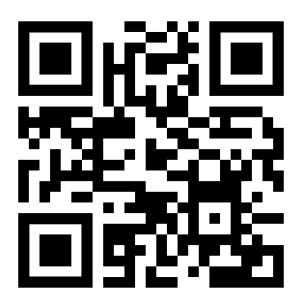

Vas a ingresar al sitio web de Criptoladrillo:

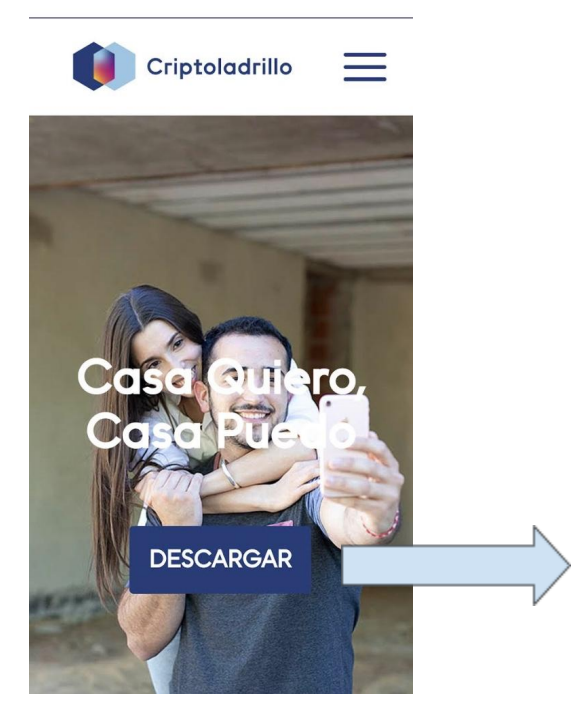

.

Haciendo click en Descargar vas a ir al Play Store (Android) o Apple Store (iOS) donde ya tendrás disponible la aplicación para su descarga.

2. Ingresá a Play Store (Android) o Apple Store (iOS) en tu celular y buscá: **Criptoladrillo**

#### 2. Registrate

La **primera vez** que ingreses a la app vas a ver esta pantalla:

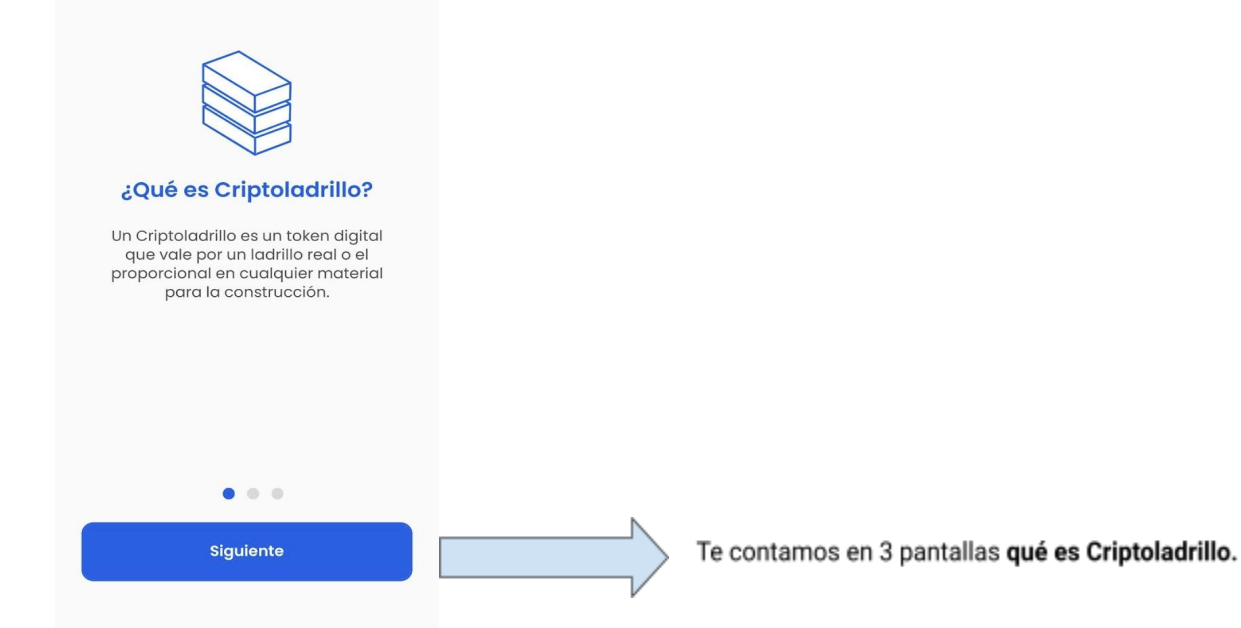

Luego de presionar **Siguiente**:

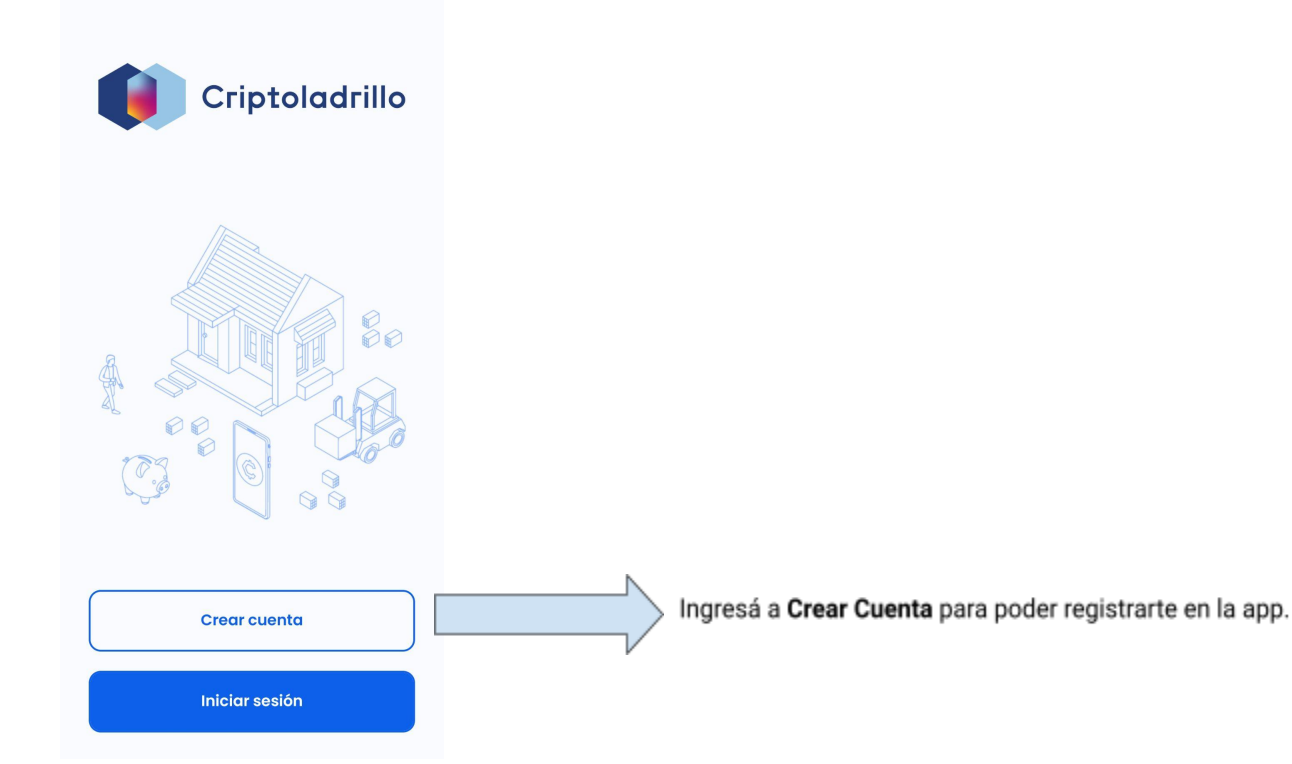

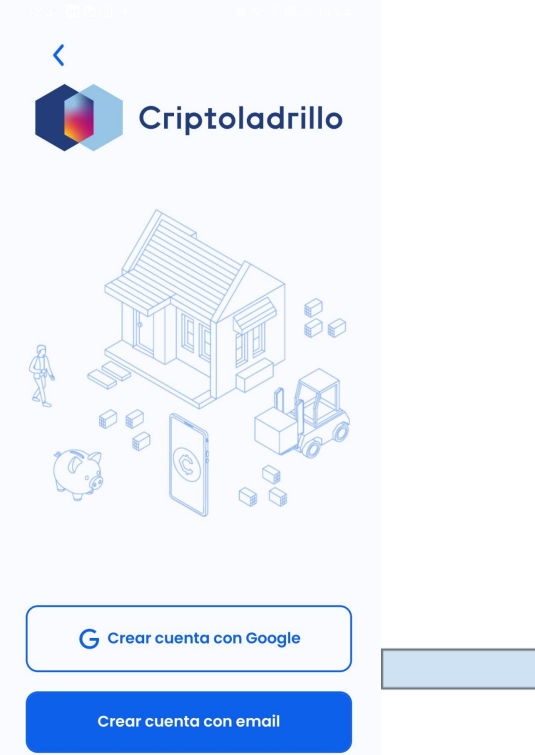

Podés elegir registrarte con tu cuenta de Google o con otra cuenta de email. Lo importante es que puedas consultar los mails de la cuenta que elijas en tu celular, ya que vas a recibir un link para el registro.

Una vez elegida la opción deseada, ingresa el email y presiona **Confirmar**:

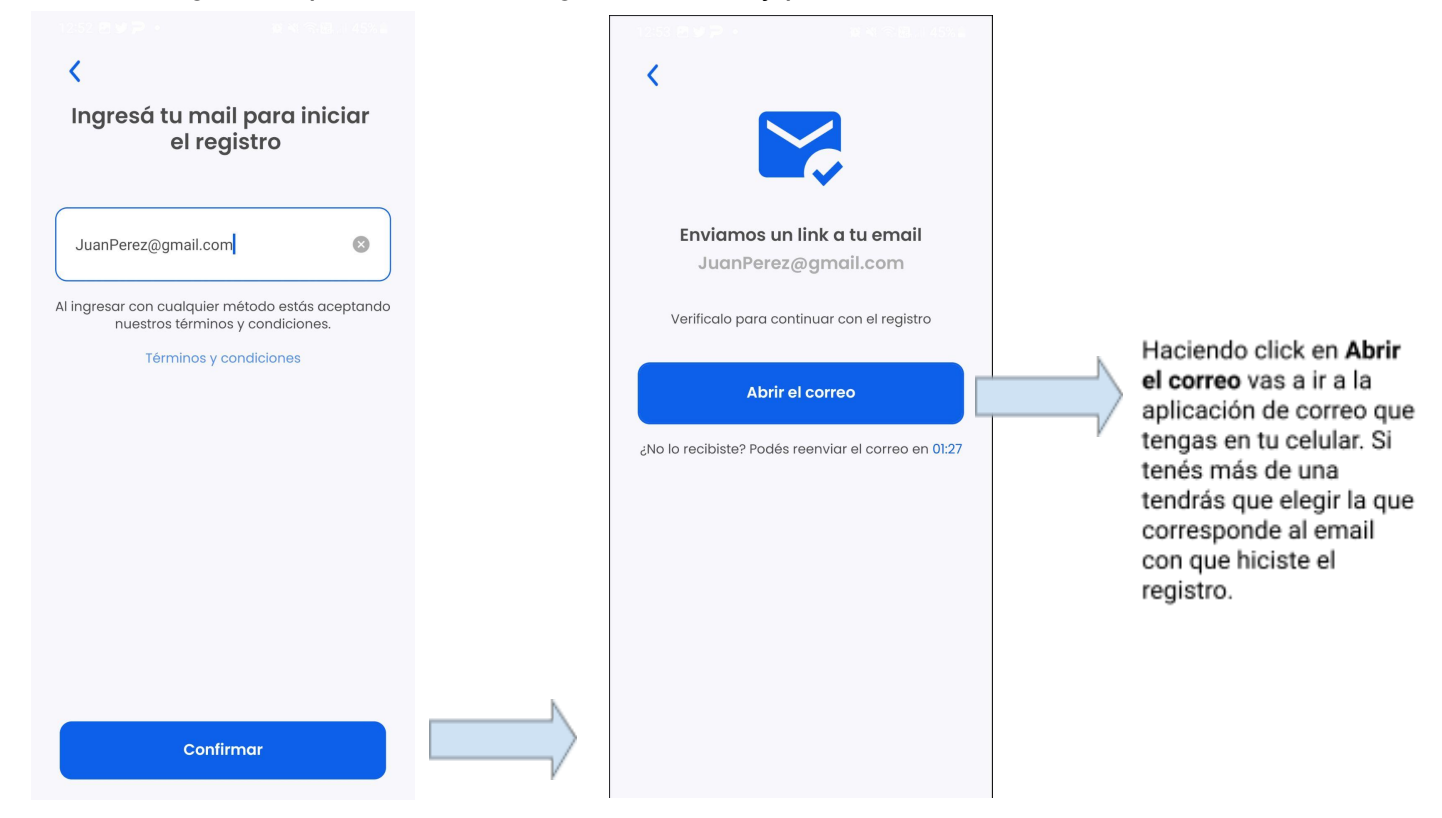

Una vez que estés en la aplicación de correo, buscá el mail de Criptoladrillo. Si no lo encontrás puede estar en Spam o Todos.

Este es el mail para que puedas continuar con el registro:

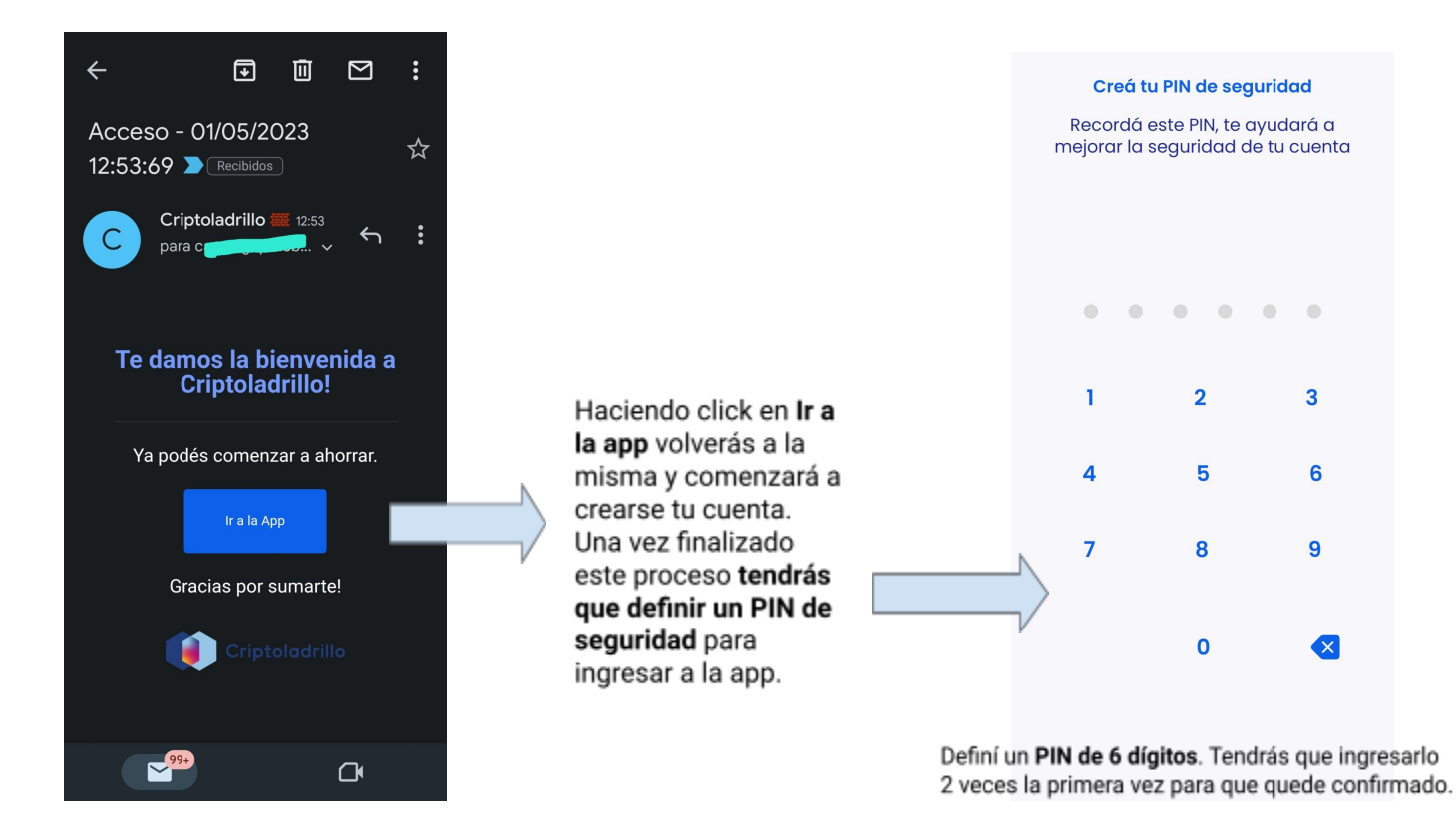

Una vez que hayas creado tu PIN vas a ingresar a la app:

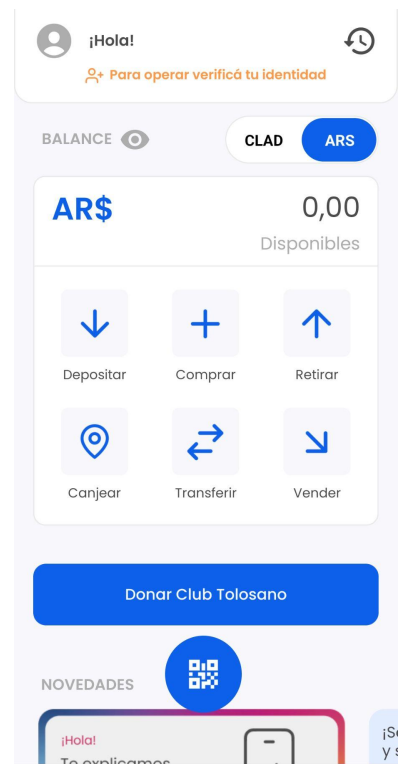

## 3. Hacé el proceso de KyC para verificar tu identidad (necesario para operar en la app)

**El proceso lo podrás iniciar de 3 maneras:** 

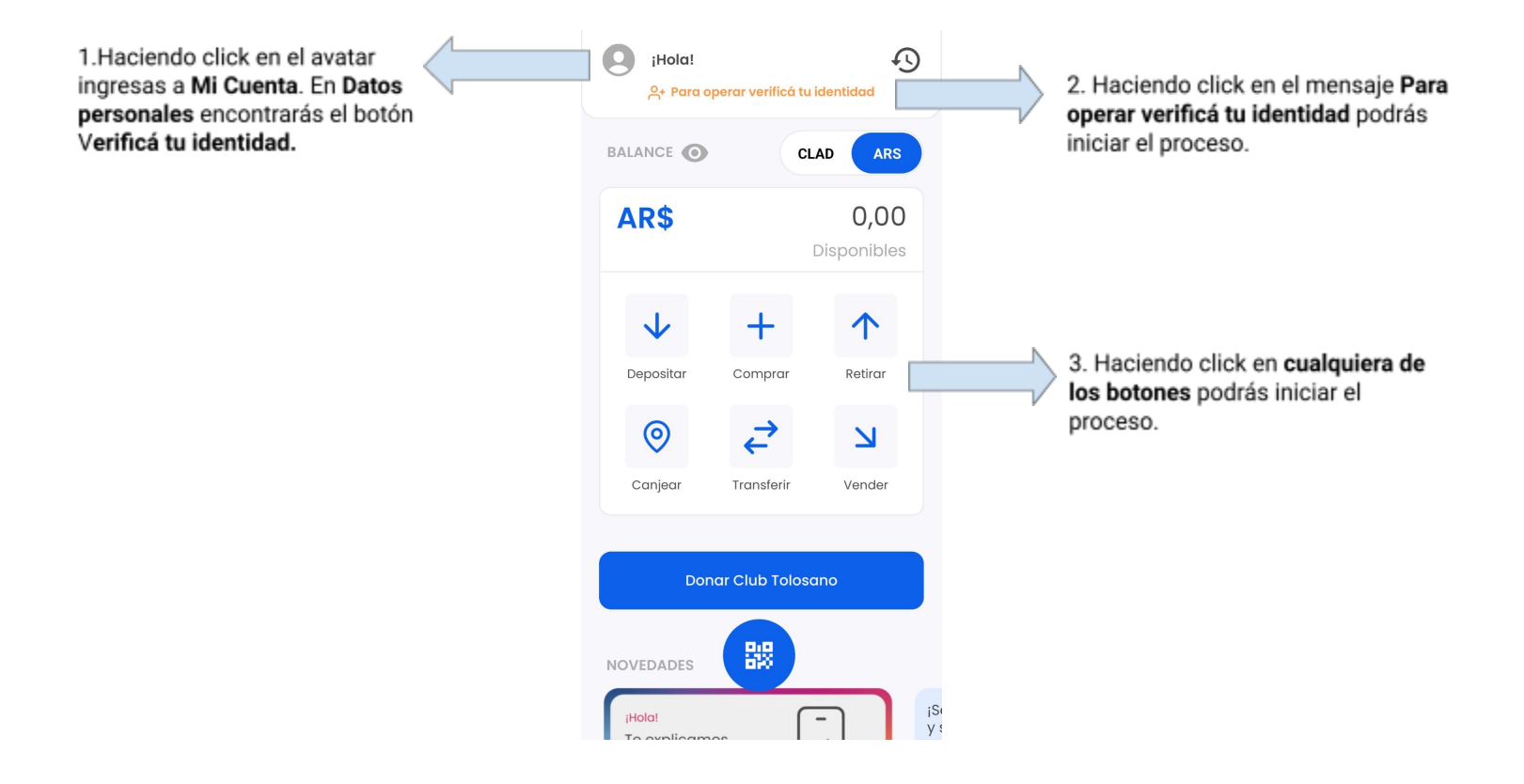

**Para verificar tu identidad** seguí los siguientes pasos:

1. La app va a necesitar que le concedas **permisos para utilizar la cámara de tu celular.** Esto es necesario para tomar las fotos del DNI y grabar el video selfie. Para hacerlo simplemente seguí las instrucciones en la pantalla.

- 2. Una vez concedidos los permisos deberás:
	- a. Tomar una foto del **frente** del DNI

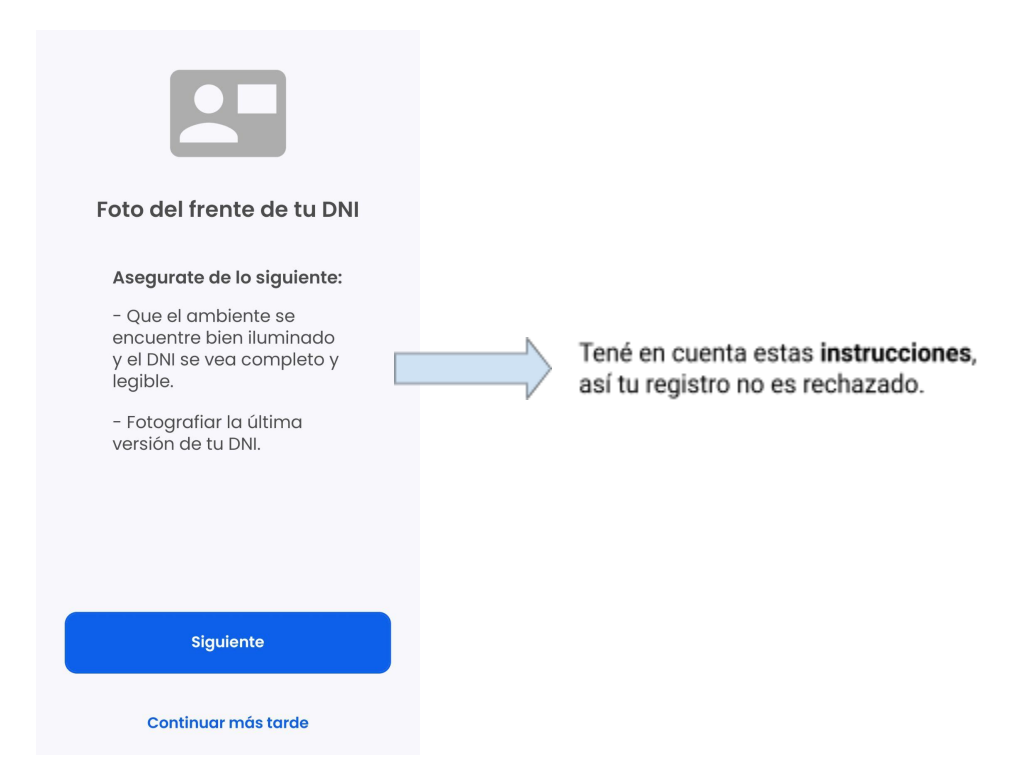

- b. Tomar una foto del **dorso** del DNI
	- i. Repite el procedimiento del punto a. pero esta vez tomando una foto de la "parte de atrás" de tu DNI

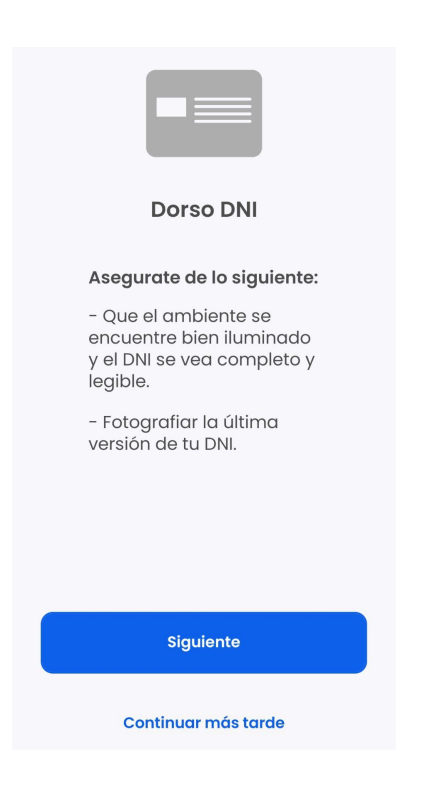

#### c. Grabar un video selfie

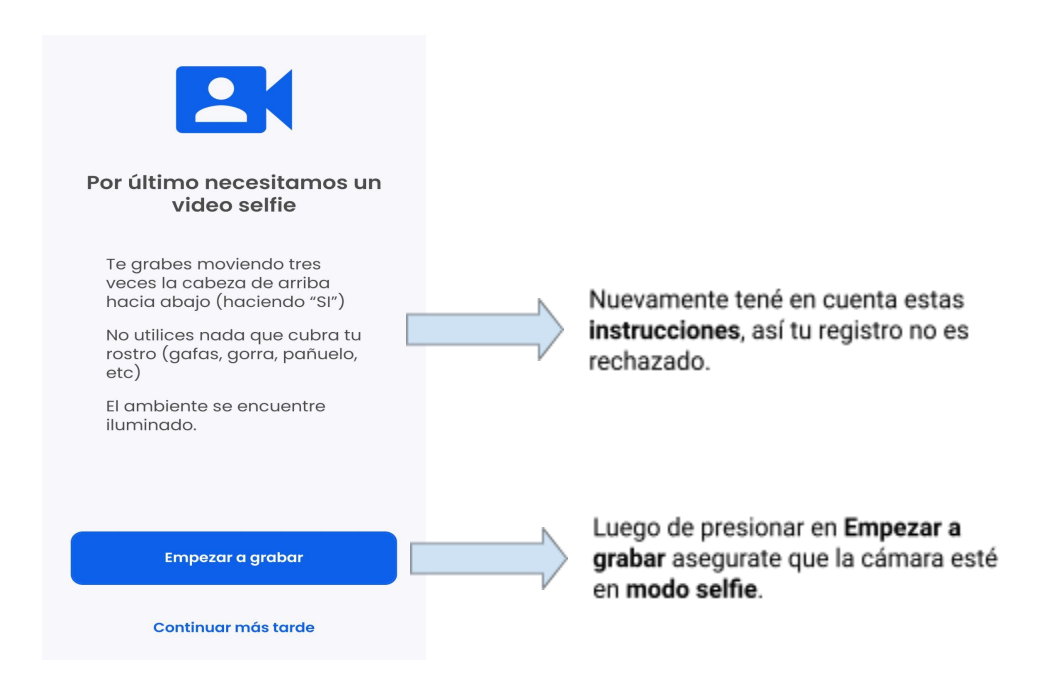

En cada toma de las fotos o cuando grabes el video tenés que presionar **Aceptar** para que se carguen, este proceso puede durar unos segundos.

**Si por algún motivo no pudiste terminar el proceso de KyC** podés continuar en otro momento:

- a. usando el botón **Continuar más tarde** o bien,
- b. saliendo de la app. En este caso para retomar el proceso volvé al punto 3. de este instructivo donde se explican las 3 maneras de verificar tu identidad.
- 3. Si finalizaste el proceso verás esta pantalla:

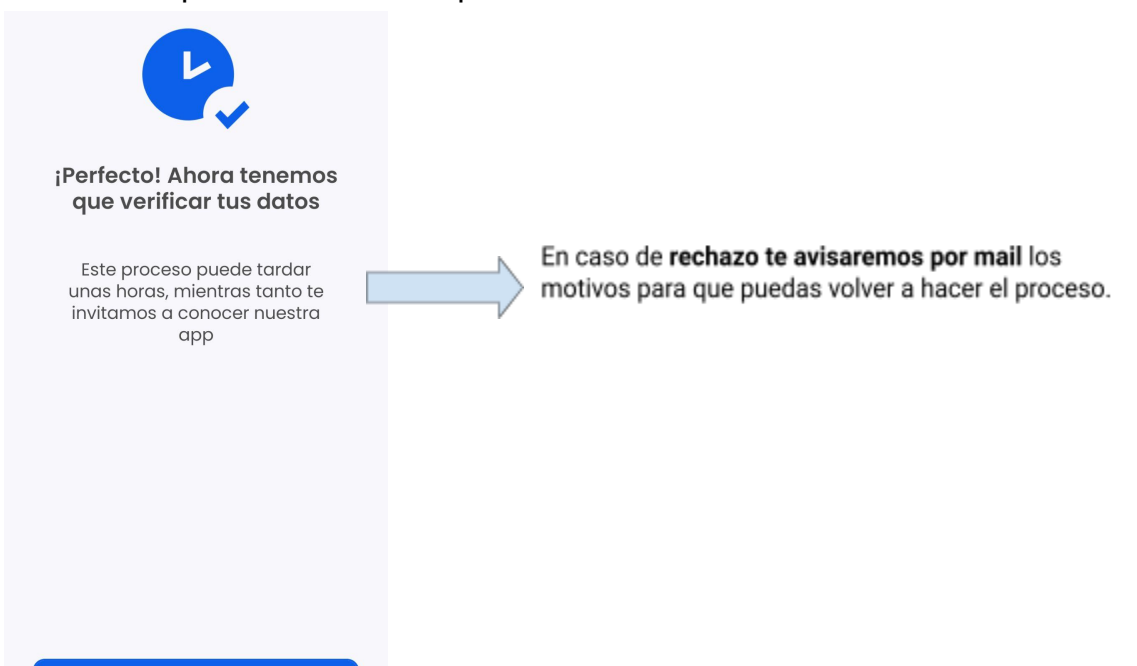

Conocé la aplicación

### 4. Comenzá a operar

 Para realizar **tu donación de CLAD al Club Tolosano** antes tendrás que hacer lo siguiente:

1. Transferí AR\$ (pesos) desde una cuenta a tu nombre. Para realizar esta operación presioná en **Depositar** para obtener los datos de la cuenta de Criptoladrillo a la cual harás la transferencia.

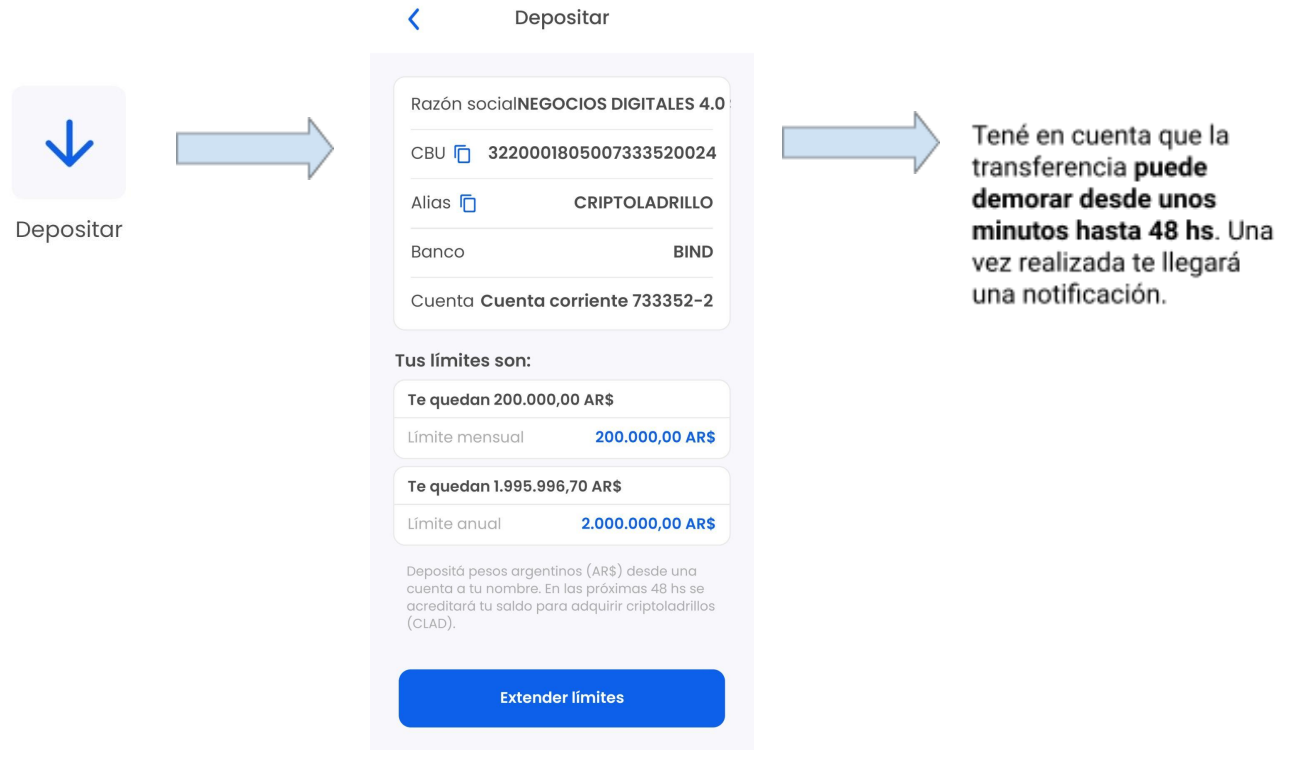

2. Cuando te confirmemos que ya tenés los AR\$ en tu cuenta de Criptoladrillo podrás comprar CLAD mediante el botón **Comprar**.

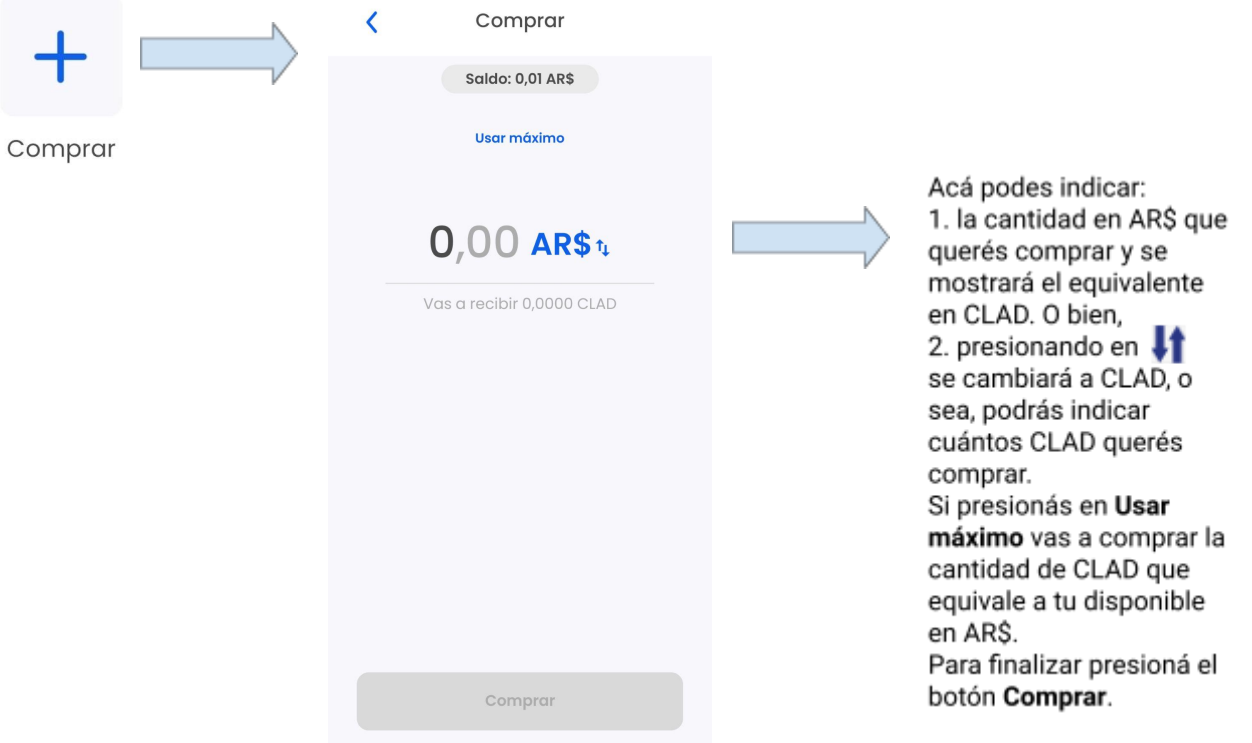

3. Ahora que ya disponés de CLAD en tu cuenta de Criptoladrillo podés donar los que quieras presionando el botón **Donar Club Tolosano**:

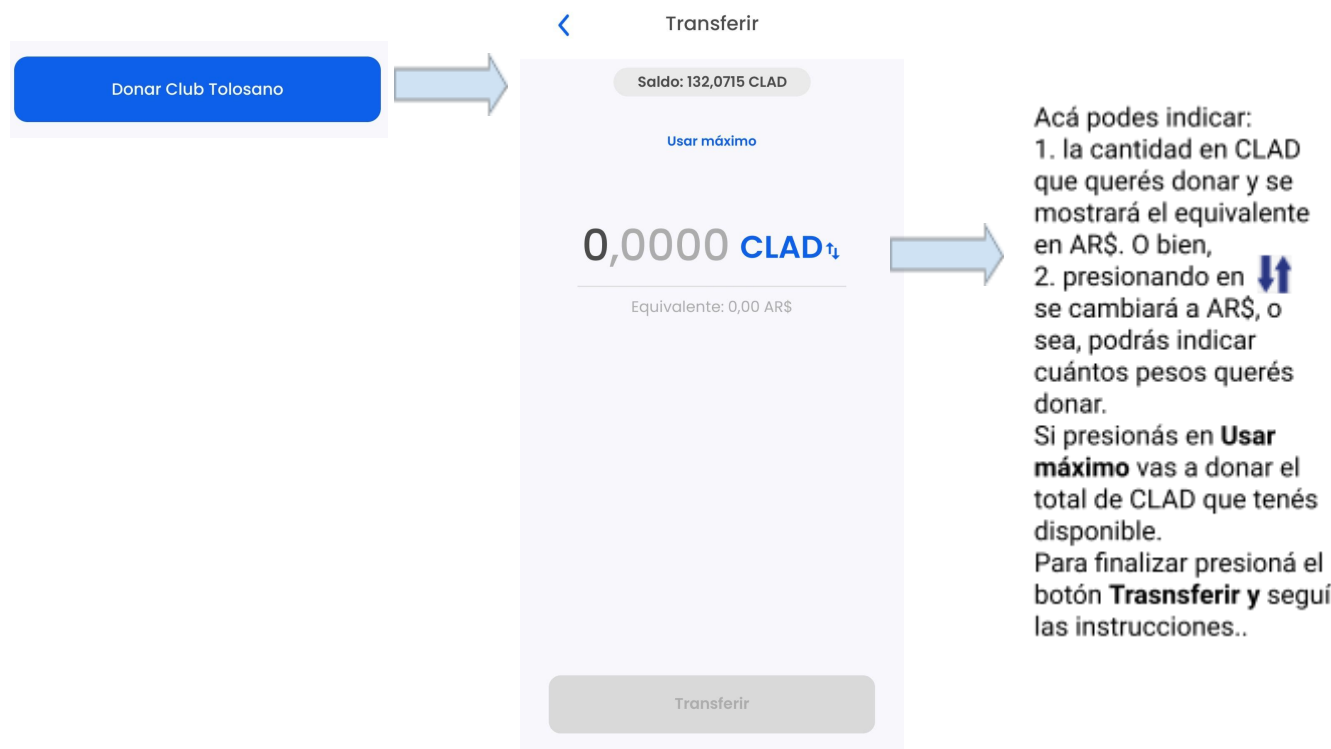

La donación que se realiza es una transferencia de CLAD a una cuenta de Criptoladrillo del Club Tolosano. De esta manera el mismo club podrá ir realizando seguimiento de las donaciones.

A medida que avance la campaña de donación tanto desde el club como desde Criptoladrillo te iremos contando cómo avanza la misma y el destino de los CLAD donados.

Cualquier consulta o duda que tengas podés contactarnos:

Accedé desde tu perfil en la app > Ayuda > Chatear con Criptoladrillo

Y ahora que ya sos parte de Criptoladrillo te invitamos a conocer la app para el acopio virtual de materiales para la construcción.

Sitio web

[criptoladrillo.ar](http://criptoladrillo.ar)

Redes

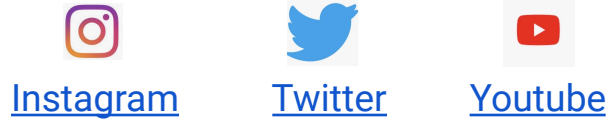

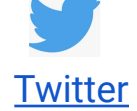

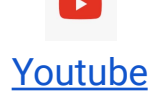

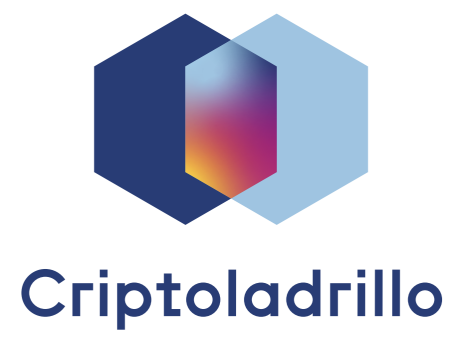